# Nortel VoIP 1120E/1140E Quick Reference Guide

The following quick reference guide will get you started using your Nortel VoIP 1120E/1140E telephone. The 1120E and 1140E are very similar; however the 1140E has a larger screen and two additional System Defined Keys.

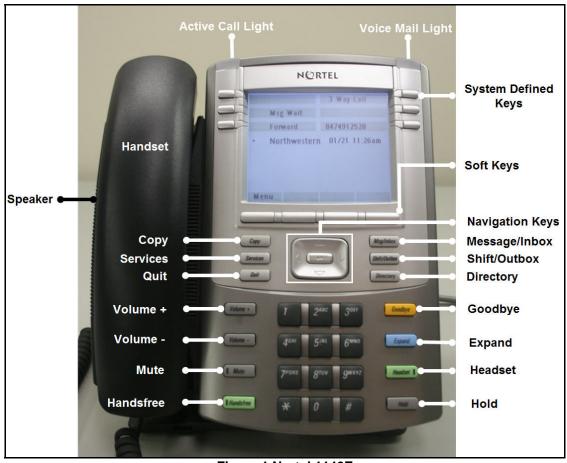

Figure 1 Nortel 1140E

#### **Menu Option Navigation**

Note: Some menu options may not be visible. Use the up or down Navigation Keys to navigate to all menu options.

To select a menu option:

- Press the up or down navigation keys to align the menu option to a System Defined Key.
- Press the System Defined Key next to the menu option.

#### **Answer Voice Mail**

- Pick up the handset.
- 2. Use the Navigations Keys to scroll to the Msg Wait.
- 3. Press the key next to Msg Wait.
- Enter your mailbox password.

# How to Use the Navigation Keys

There are five keys to navigate the menus, and to help you to enter text in the display.

- up key—return to the previous menu item
- down key—go to the next menu item
- left/right key—active when you can enter text. To move the cursor to the left, press the left key. Press the right key to move the cursor to the right.
- Center key —select the menu item

#### Call Forwarding

Use the Forward menu option to forward your incoming calls to another phone.

- 1. To turn on, press the key next to Forward (icon blinks).
- 2. Enter the phone number where you would like to receive calls.
- Press the key next to Forward again (icon solid).
- To turn off, press key next to Forward (icon disappears).

#### **NUIT Network Operations Center (Repair)**

Call NUIT repair at 611 from any campus phone. Off Campus Phone: 847-467-6662

NUIT User Services: 847-467-5560 E-mail: it-services@northwestern.edu.

Web:http://www.it.northwestern.edu/telephone/converge/voip.html

#### Answering a Second Call

- Press the Call Wait key to put the active call on hold and answer the second call.
- Toggle between the two calls by pressing Call Wait key or primary line key.

# **Redialing Previous Call**

- Press # twice
- Press **OK** key. 2.

# Conference Call/Transferring a Call

- During a call, press the system defined 3 Way Call key. The call is put on hold and a dial tone sounds. On the display, an indicator flashes beside the line on which the call is held.
- 2. Dial the number of the person you want to add to the call. At this time, you can talk privately to the person you are adding, to announce the conference.
- 3. Press 3 Way Call key again to merge the calls.
- 4. To end a conference press the 3 Way Call key.
- 5. If transferring a call, Press the Goodbye key to complete the call transfer.

# **Dialing from the Directory**

- 1. Make sure the Handset is in the cradle position.
- 2. Press the **Directory** key. The Directory screen appears, showing a list of stored entries.
- 3. Select a number from the list.
- 4. Press **Ok**. A list of options appears.
- 5. Press **Ok** again. The number is dialed.

#### Adding or Editing a Directory Entry

Note: 1120E/1140E Phone will store up to sixteen directory entries.

- Press the **Directory** key to access the directory menu. The directory opens.
- 2. Perform one of these actions:
  - If this is a new entry, press Ok.
  - If you are editing an existing entry, navigate through the list to select the entry, and press the Ok key. The Directory menu opens.
- 3. From the Directory menu, select and open **New Entry**. The New Entry menu opens.
- 4. To add or edit the number, perform these steps:
  - a. From the New Entry menu, select an open
  - b. Use the dial-pad to enter the number.
- Press Ok. The number is entered in the directory, and vou return to the New Entry menu.

# Select a Ring Tone and Adjust Volume

- From the main menu, select and open Audio. The Audio menu opens.
- Scroll through the menu and select Play Ring Patterns. The list of ring tones opens.
- To hear a ring tone before you select it, select a ring tone from the list and press Play.
- Press **Stop** to stop the ring tone from playing.
- To select a ring tone, press Apply.
- 6. To adjust the volume, press the volume keys while the phone is ringing.

# **Viewing Inbox Call Information**

- Press the **Inbox** key. The Inbox screen appears, showing a list of the 10 most recent incoming calls.
- Select a number from the list.
- Press Ok. The Dial screen appears.
- 4. Press the down navigation key.
- Select **Display**. The Display screen appears.
- Press the down navigation key to view the information including time of the call.

# Using the Outbox to Make a Call

- Make sure the Handset is in the cradle position.
- Press the Outbox key. The Outbox screen appears, showing a list of the 10 most recent outgoing calls.
- 3. Select the number you want to dial.
- 4. Press Ok.
- Select **Dial**. The number is dialed.

# Storing a Number from the Outbox

- Press the Outbox key. The Outbox screen appears, showing a list of the 10 most recent outgoing calls.
- 2. Select a number from the list.
- Press Ok. A list of options appears.
- Press the down navigation key to select **Store**. The directory submenu appears.

# **Adjusting Phone Preferences**

- Press the Menu Soft Key or the Service key.
- Using Navigation Keys scroll to the setting you wish to adjust.
- Follow Soft Key prompts.
- Adjust audio, display, language, time, user, history.

Call NUIT repair at 611 from any campus phone. Off Campus Phone: 847-467-6662

NUIT User Services: 847-467-5560 E-mail: it-services@northwestern.edu.

Web:http://www.it.northwestern.edu/telephone/converge/voip.html